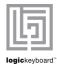

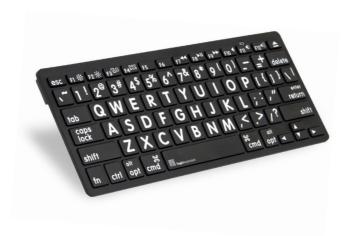

Bluetooth Wireless for iPad and Mac

Quick setup guide

#### Thank you

- for purchasing the Logickeyboard<sup>TM</sup> Wireless Bluetooth keyboard. This product from Logickeyboard<sup>TM</sup> is made to match the same high design and quality standards as our other keyboard lines, with low profiled keys for less hand strain, and with the same outstanding mechanism that enables a light touch and quiet key operation.

#### What's in the box

- · Wireless Bluetooth keyboard.
- Two AAA batteries.
- · Quick Setup Guide.
- · Function key features folder.
- Warranty information.

# System requirements

- For use with iPad and iPhone, Apple iOS7 or later.
- For use with Mac OSX v 10.1 or later.

## Product specifications

- Bluetooth v 3.0 Class 2
- Connect dist: up to 10 m ~ 30 ft
- · Range of frequency: 16 Ghz
- Operating voltage: 3.3V
- Operation current: <1.2mA</li>
- Sleet current: <0.2mA</li>
- Length 285 mm ~ 11.2 inches
- Width 120 mm ~ 4.7 inches
- Height 23 mm ~ 0.9 inches
- Weight 315 g ~ 11.1 oz

#### How to set up

This keyboard is compatible with Apple iOS software for use with iPad and iPhone, as well as macOS software when used with Mac models. Follow the setup instructions below to connect your new keyboard, paying attention to the type of device it is meant to be used with.

# For use with iPad® and iPhone® (Apple iOS)

- Install batteries in the keyboard, making sure that they are positioned according to the embedded directions in the battery cavity.
- Turn the Power switch on the back of the keyboard to the "On" position.
- Press and hold the "Connect" button on the back of the keyboard for 3 seconds until the LED indicator on the front of the keyboard flashes.
- On your iPad / iPhone, go to Settings > Bluetooth and select "Bluetooth Logickeyboard" in your list of Bluetooth Devices, to start the pairing process.

- A dialogue window appears on the iPad / iPhone with a four-digit code.
- Type the four-digit code on your "Bluetooth Logickeyboard" followed by Return/Enter.
- Your keyboard should now be listed as "Connected" in the Bluetooth Devices.
- In order to make your new Logickeyboard fully compatible with iPad / iPhone iOS, type the key combination of Fn + Ctrl + W on your "Bluetooth Logickeyboard".

## For use with Mac® (macOS)

- Install batteries in the keyboard, making sure that they are positioned according to the embedded directions in the battery cavity.
- Turn the Power switch on the back of the keyboard to the "On" position.
- Press and hold the "Connect" button on the back of the keyboard for 3 seconds until the LED indicator on the front of the keyboard flashes.
- Open Bluetooth on your macOS and find "Bluetooth Logickeyboard" in your list of Bluetooth Devices, and click the "Pair" button to start the pairing process.

- A dialogue window appear giving you a six digit pairing code.
- Type the six-digit code on your "Bluetooth Logickeyboard" followed by Return/Enter key.
- Your keyboard should now be listed as "Connected" in the Bluetooth Devices list on your macOS.
- In order to make your new Logickeyboard fully compatible with macOS, type the key combination of Fn + Ctrl + Q on your "Bluetooth Logickeyboard".
- Your keyboard is now ready for use.

#### Troubleshooting

# "I don't see "Bluetooth Logickeyboard" in my Bluetooth device list"

- Make sure Bluetooth is enabled on your device.
- Replace the batteries if they are power drained.
- Turn the power switch on the back of the keyboard to the position "On".
- Ensure that the keyboard is within a 30 feet ~ 10 meters distance from your device.

#### "After being idle for some time, my keyboard loses keystrokes"

 The keyboard goes to power saving mode after being idle for 15 minutes. After pressing any key there is a wake-up time of 4 seconds.

## For technical support

Please go to our website logickeyboard.com/QandA where you can find common Questions & Answers.

You can also contact us for specific support or guidance at any time. Please visit logickeyboard.com/contact

#### Disclaimer

The content of this guide is subject to changes without notice. We assume no responsibility for any errors or inaccuracies that may appear in this Quick Setup Guide, nor do we assume responsibility for any damages as a result of using products or services provided by Logickeyboard™.

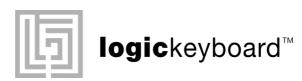